# WIDEX **REMOTE CARE**

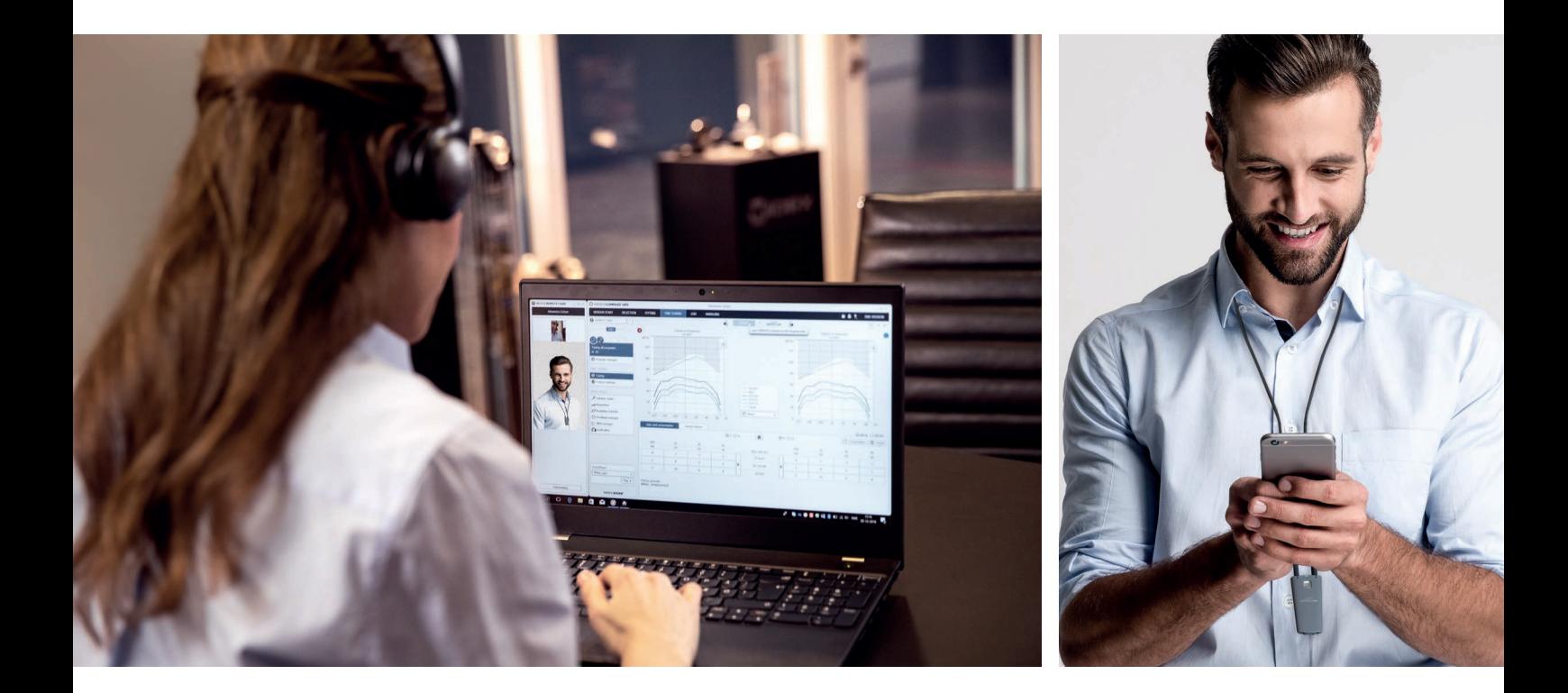

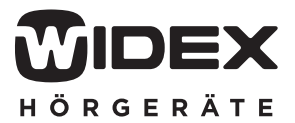

WWW.WIDEX-HOERGERAETE.DE

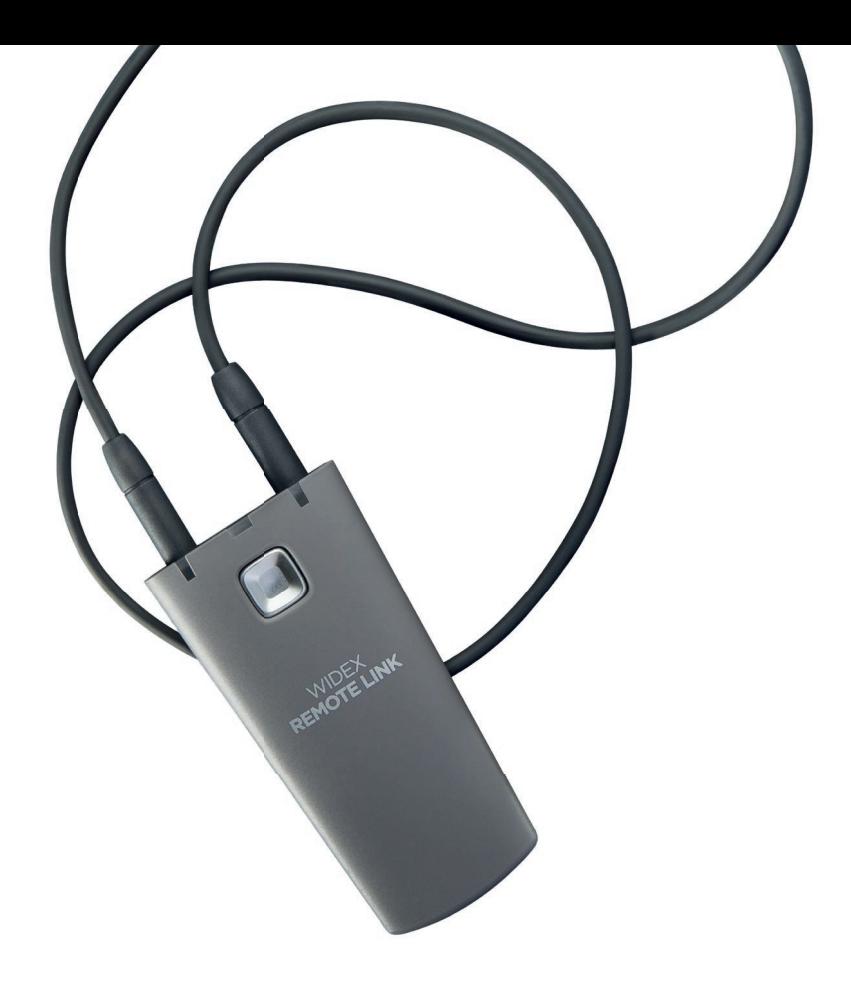

# WIDEX **REMOTE CARE**

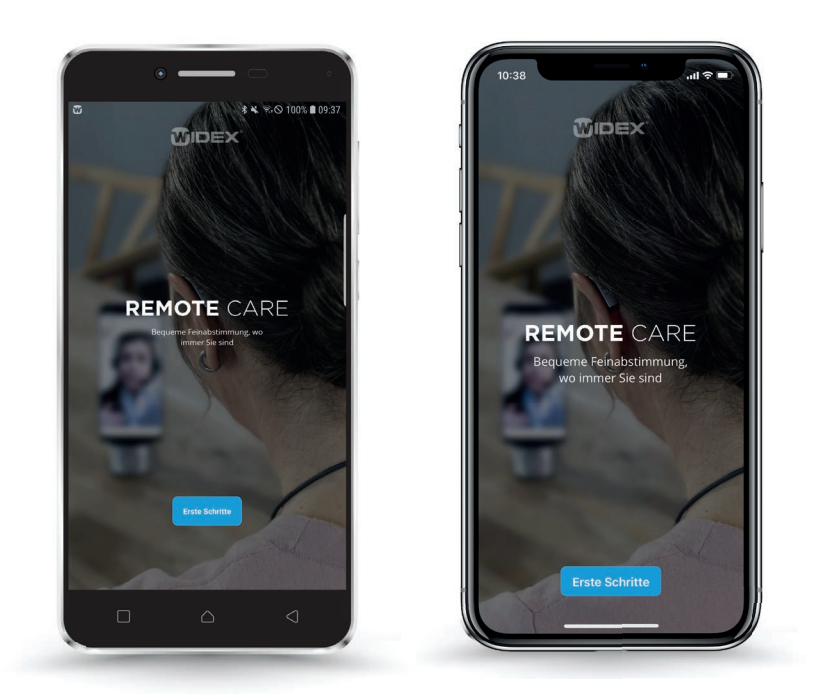

# SO BOK HOT OF OF OR

# **WIDEX BRINGT DIE HÖRSYSTEM-ANPASSUNG ZU IHREN KUNDEN NACH HAUSE!**

Mittels REMOTE CARE können Sie Widex Hörsysteme über das Internet programmieren. Dabei können Sie alle Hörsystemeinstellungen vornehmen, die auch vor Ort im Fachgeschäft möglich sind. REMOTE CARE kann mit allen Hörsystemen verwendet werden, die über COMPASS GPS programmiert werden (außer CIC-Micro).

Wir empfehlen die Verwendung von REMOTE CARE für Nachanpassungen. Widex rät Ihnen den ersten Termin im Fachgeschäft stattfinden zu lassen, damit Sie bei Ihrem Kunden eine Otoskopie, erforderliche Messungen und Abformungen vornehmen können. Zudem befindet sich der Kunde bei der Durchführung des Rückkopplungstests und des Sensogramms vor Ort in einer kontrollierten Umgebung und Sie können notwendige Änderungen an der Otoplastik direkt vornehmen.

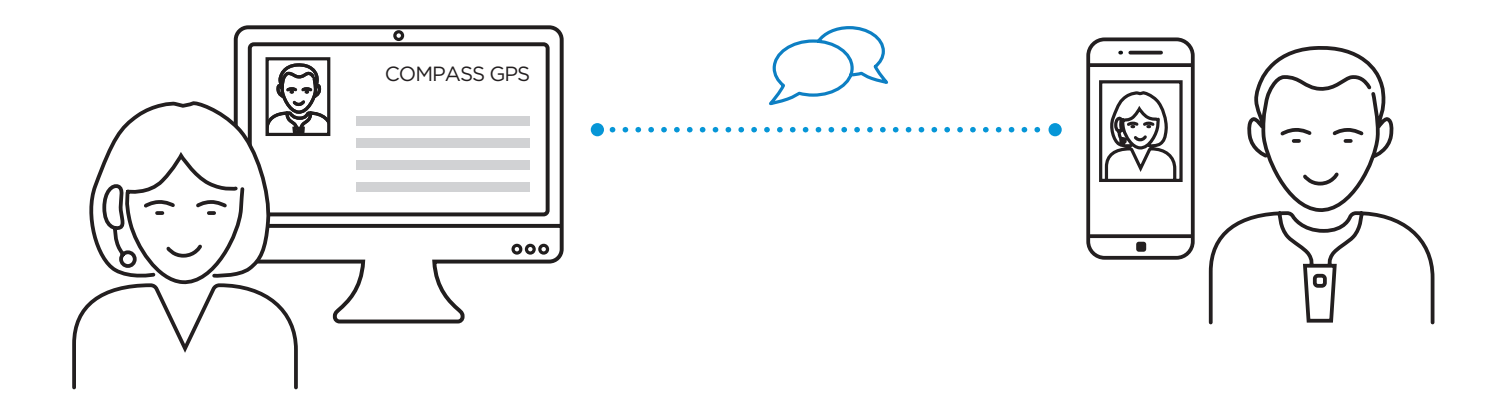

Eine REMOTE CARE-Sitzung zwischen Ihnen und Ihrem Kunden wird über das Internet hergestellt.<br>Sie hen ätigen defür einen internetfähigen Gemauter euf dem GOMPAGS GDS instelliert ist. Ihr Kund 3G/4G Sie benötigen dafür einen internetfähigen Computer, auf dem COMPASS GPS installiert ist. Ihr Kunde braucht ein kompatibles Smartphone, auf dem die REMOTE CARE-App installiert ist. Für den Zugriff auf die Hörsystemeinstellung ist eine REMOTE LINK erforderlich. Diese Programmierschnittstelle ist über Bluetooth mit dem Smartphone des Kunden gekoppelt und stellt über Widexlink eine Verbindung zu den Hörsystemen her.

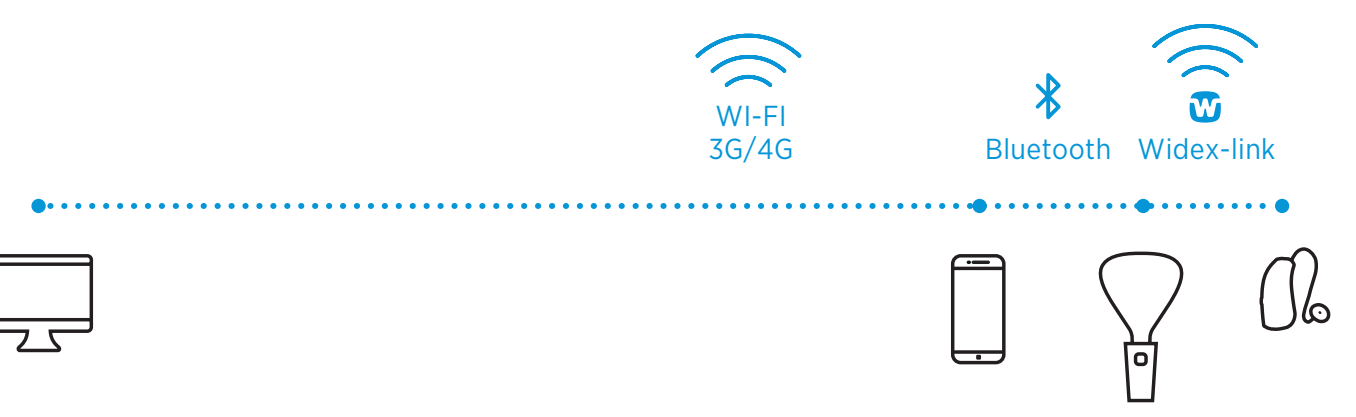

#### **Inhaltsverzeichnis**

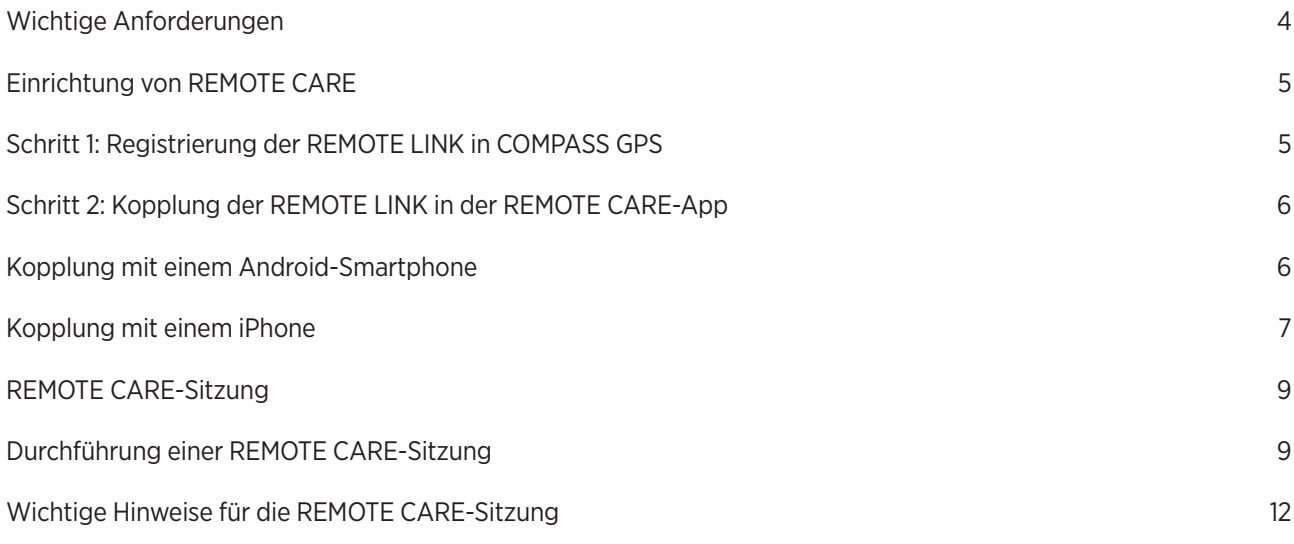

## **WICHTIGE ANFORDERUNGEN**

#### **Für die Verwendung von REMOTE CARE sind folgende Punkte zu beachten:**

- Sie benötigen ein Headset und eine Webcam.
- Wir empfehlen das Betriebssystem Windows 10 (Bitte denken Sie daran, dass Microsoft im Januar 2020 den Support für Windows 7 einstellen wird).

Es wird mindestens die COMPASS GPS Version 3.4 inklusive installiertem REMOTE CARE Add-on benötigt. Es wird eine aktuelle COMPASS GPS mit installiertem REMOTE CARE Add-on benötigt. Das Add-on erhalten Sie im Fachbereich unter "Tools und Support" in der Rubrik "Software" oder direkt in COMPASS GPS über das Cloud-Symbol  $\alpha$ .

- Ihr Kunde benötigt die REMOTE LINK und ein Smartphone, auf der die REMOTE CARE-App installiert ist.
- Sie und Ihr Kunde benötigen eine stabile Internetverbindung. Es wird 4G mit mindestens 4 Mbit/s benötigt.
- Stellen Sie sicher, dass Ihr Kunde Sie über das Telefon verstehen kann. Wir empfehlen REMOTE CARE daher nur für leicht- bis mittelgradige Hörverluste.

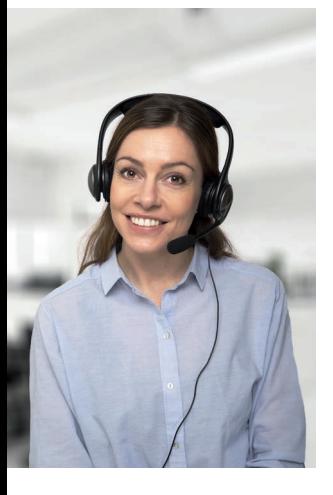

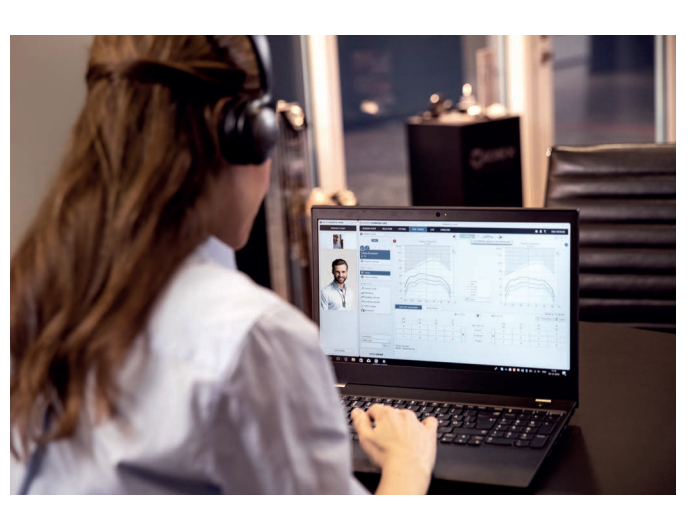

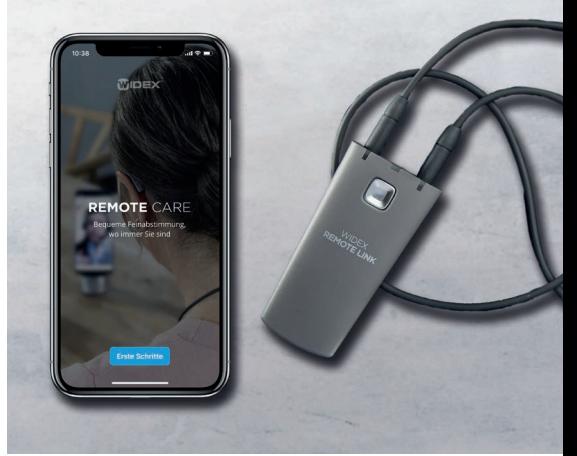

# **EINRICHTUNG VON REMOTE CARE**

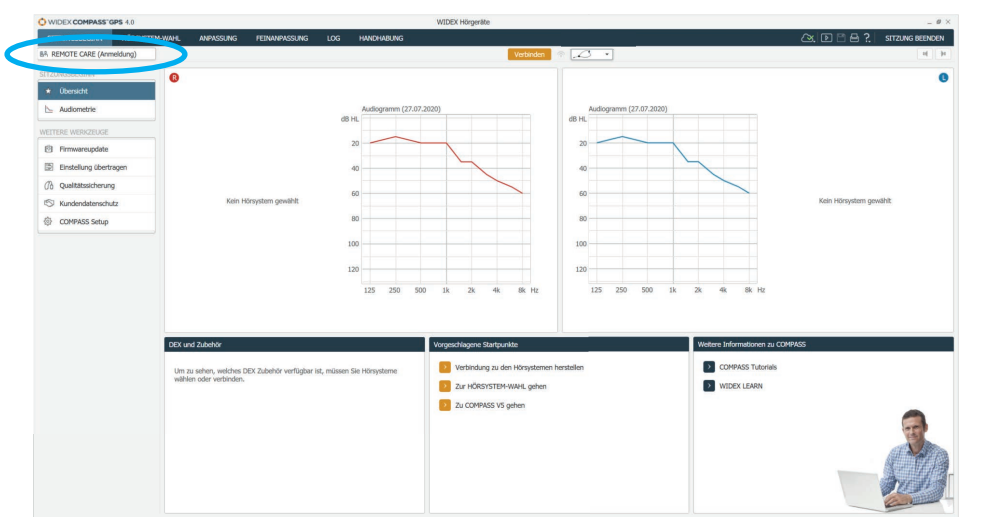

#### **Schritt 1: Registrierung der REMOTE LINK in COMPASS GPS**

Um REMOTE CARE nutzen zu können, registrieren Sie zuerst die REMOTE LINK in COMPASS GPS unter dem entsprechenden Kunden.

Öffnen Sie dazu COMPASS GPS und klicken Sie auf "REMOTE CARE (Anmeldung)" (Abbildung 1).

#### *Abbildung 1*

# .<br>REMOTE CARE (Anmeldung) REMOTE LINK registrieren .<br>Die Anmeldung bei REMOTE CARE setzt voraus, dass für Ihren Kunden ein REMOTE LINK vorbereitet wurde.<br>Befolgen Sie diese Schritte, um Ihren Kunden bei REMOTE CARE anzumelden und REMOTE LINK zu registrieren: 1. Verbinden Sie REMOTE LINK über das Mikro-USB-Kabel mit Ihrem Computer. 2. Wählen Sie unten die Schaltfläche "REMOTE LINK registrieren" aus. 63 REMOTE LINK registrieren | 4 brechen

Schließen Sie als nächstes die REMOTE LINK über das Micro-USB-Kabel an den Computer an und gehen Sie dann auf "REMOTE LINK registrieren" (Abbildung 2).

*Abbildung 2*

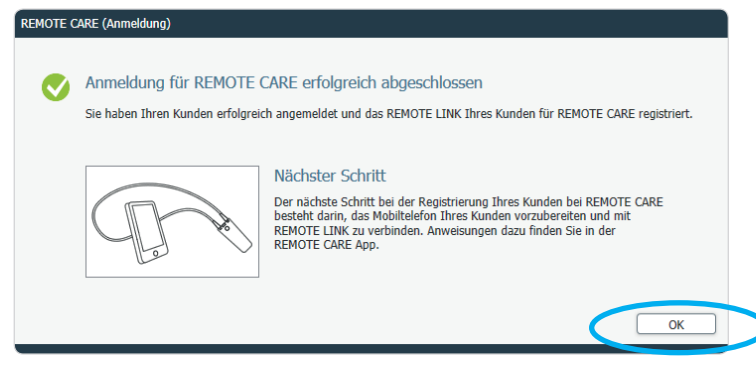

Bestätigen Sie die Anmeldung mit "OK". Die Registrierung der REMOTE LINK in COMPASS GPS ist damit abgeschlossen (Abbildung 3).

*Abbildung 3*

## **Schritt 2: Kopplung der REMOTE LINK in der REMOTE CARE-App**

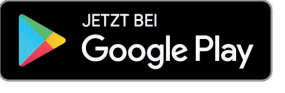

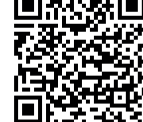

#### **Kopplung mit einem Android-Smartphone**

Die REMOTE CARE-App kann kostenlos im Google Play Store heruntergeladen werden. Es wird mindestens die Android Version 6.0 benötigt. Eine Kompatibilitätsliste finden Sie unter: http://bit.ly/remote-care-app. Die Kompatibilität der aufgeführten Smartphones wurde von Widex geprüft. Für den Einsatz von Smartphones anderer Hersteller, prüfen Sie bitte die Mindestanforderungen und testen Sie die Kompatibilität.

Öffnen Sie die REMOTE CARE-App. Gehen Sie auf "Erste Schritte", um die Kopplung der REMOTE LINK durchzuführen (Abbildung 4).

Sie werden Schritt für Schritt durch die Kopplung durchgeführt (Abbildung 5).

Das Bluetooth am Smartphone muss eingeschaltet sein (Abbildung 6).

Versetzen Sie die REMOTE LINK in den Kopplungsmodus. Dazu halten Sie die Taste an der ausgeschalteten REMOTE LINK für ca. 5 Sekunden gedrückt, bis die LED blau blinkt. Gehen Sie dann auf "Weiter" (Abbildung 8).

Nach erfolgreicher Kopplung leuchtet die LED an der REMOTE LINK dauerhaft grün. Zudem öffnet sich in der REMOTE CARE-App ein Bestätigungsfenster (Abbildung 10).

Wenn Sie mit "OK" bestätigen, öffnet sich der Startbildschirm (Abbildung 11).

Die Kopplung der REMOTE LINK ist damit abgeschlossen.

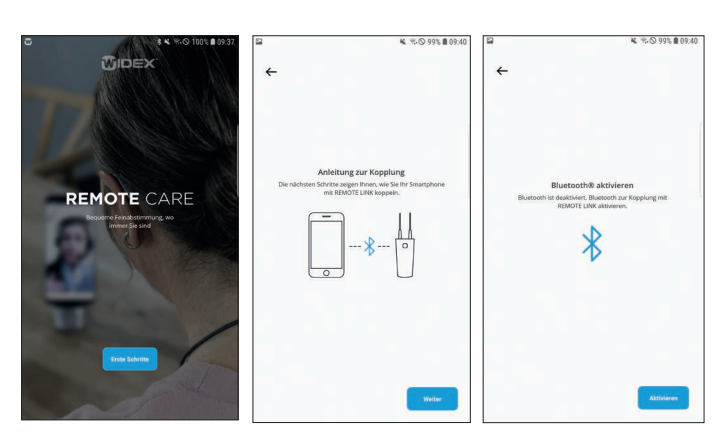

*Abbildung 4 Abbildung 5 Abbildung 6*

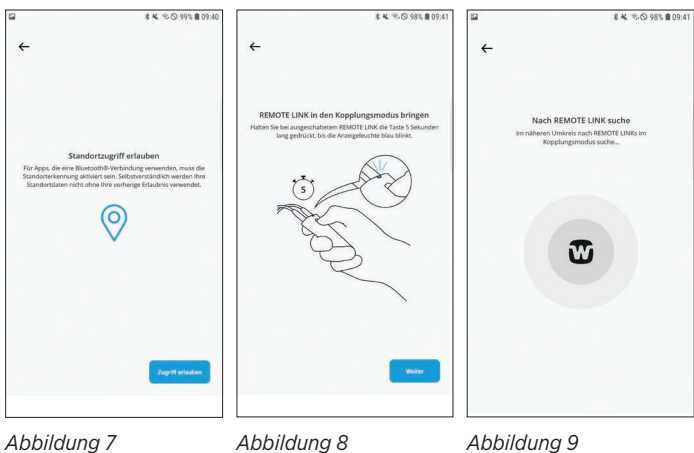

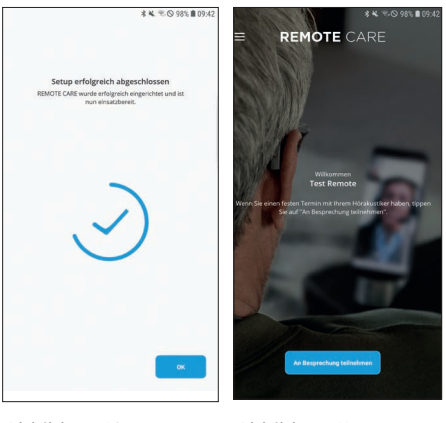

*Abbildung 10 Abbildung 11*

In Abhängigkeit davon, welches Smartphone der Kunde benutzt, können weitere Dialogfelder in der REMOTE CARE-App erscheinen.

## **Kopplung mit einem iPhone**

Die REMOTE CARE-App kann kostenlos im App Store heruntergeladen werden. Es wird mindestens die iOS-Version 11.x benötigt. Eine Kompatibilitätsliste finden Sie unter: http://bit.ly/remote-care-app.

Die Kompatibilität der aufgeführten Smartphones wurde von Widex geprüft. Für den Einsatz von Smartphones anderer Hersteller, prüfen Sie bitte die Mindestanforderungen und testen Sie die Kompatibilität.

**MIDE** 

**REMOTE CARE** 

Öffnen Sie die REMOTE CARE-App. Gehen Sie auf "Erste Schritte", um die Kopplung der REMOTE LINK durchzuführen (Abbildung 12).

Sie werden Schritt für Schritt durch die Kopplung durchgeführt (Abbildung 13).

Versetzen Sie die REMOTE LINK in den Kopplungsmodus. Dazu halten Sie die Taste an der ausgeschalteten REMOTE LINK für ca. 5 Sekunden gedrückt, bis die LED blau blinkt. Gehen Sie dann auf "Weiter" (Abbildung 14).

Wählen Sie die gefundene REMOTE LINK aus (Abbildung 15).

Nach erfolgreicher Kopplung leuchtet die LED an der REMOTE LINK dauerhaft grün. Zudem öffnet sich in der REMOTE CARE-App ein Bestätigungsfenster (Abbildung 16).

Wenn Sie mit "OK" bestätigen, öffnet sich der Startbildschirm (Abbildung 17).

Die Kopplung der REMOTE LINK ist damit abgeschlossen.

In Abhängigkeit davon, welches Smartphone der Kunde benutzt, können weitere Dialogfelder in der REMOTE CARE-App erscheinen.

*Abbildung 12 Abbildung 13*

Anleitung zur Kopplung Die nächsten Schritte zeigen Ihnen, wie<br>Sie Ihr Smartphone mit REMOTE LINK

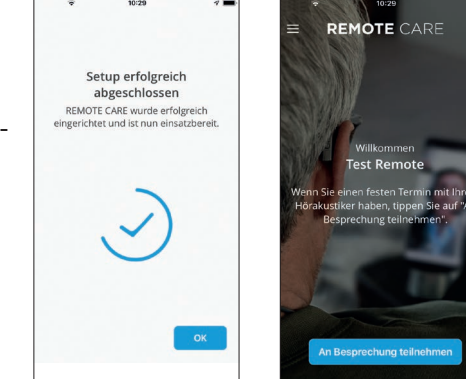

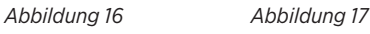

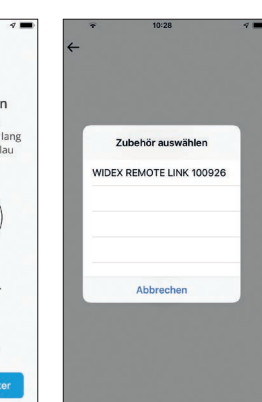

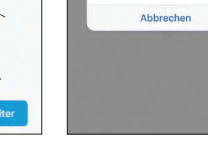

*Abbildung 14 Abbildung 15*

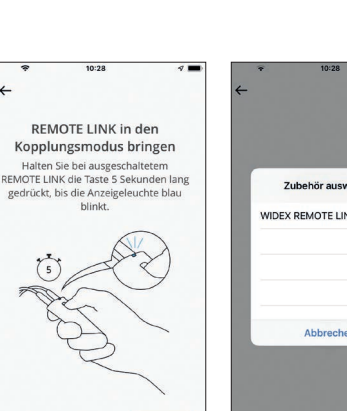

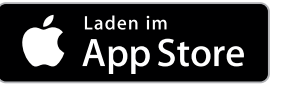

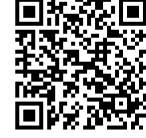

#### **Empfehlung:**

**Führen Sie nach der Einrichtung von REMOTE CARE einen Testlauf mit Ihrem Kunden im Fachgeschäft durch. Sie können dadurch die Funktion überprüfen und Ihrem Kunden mehr Sicherheit in der Handhabung geben.**

Für eine erfolgreiche REMOTE CARE-Sitzung ist es wichtig, dass keine weiteren Bluetooth-Systeme (z. B. ein Bluetooth-Lautsprecher) mit dem Smartphone verbunden sind.

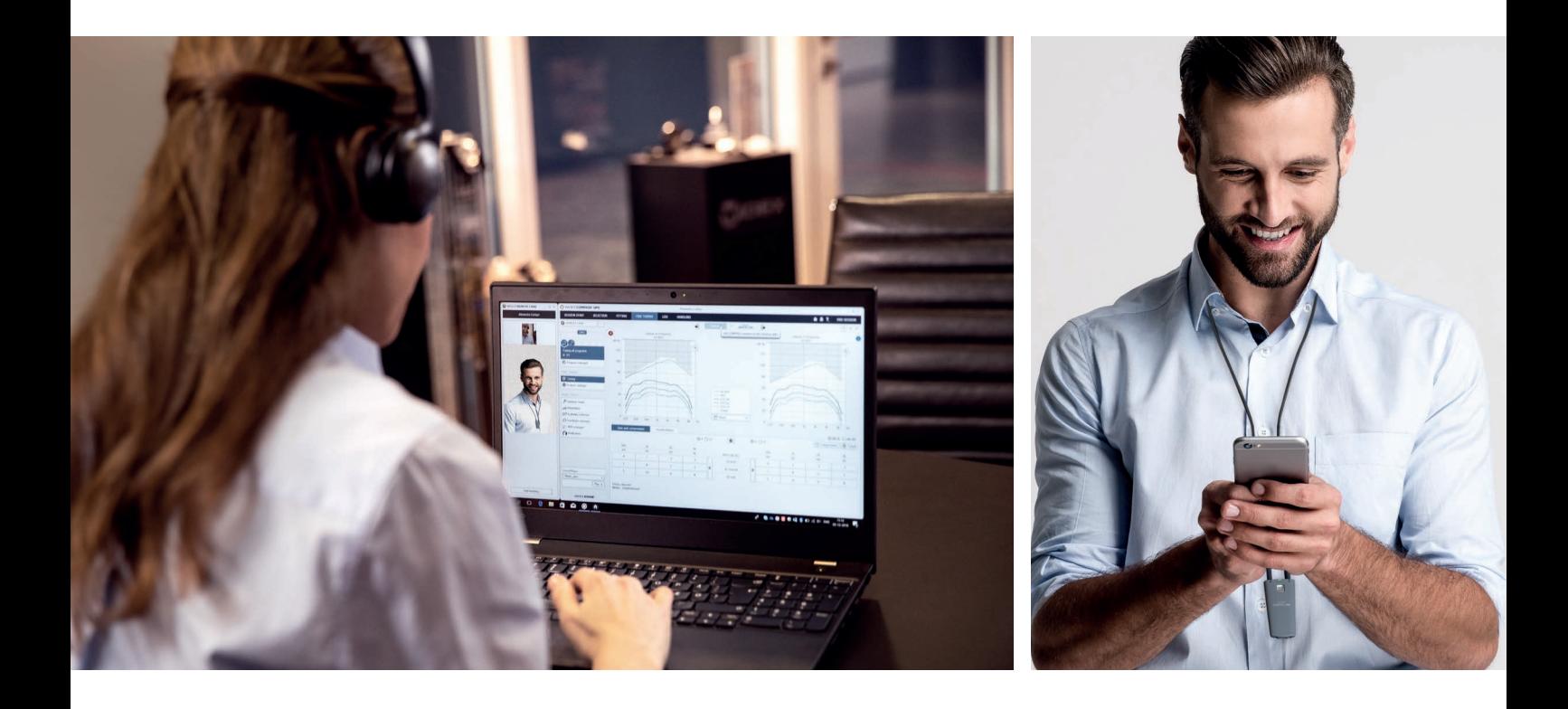

# **REMOTE CARE-SITZUNG**

#### **Durchführung einer REMOTE CARE-Sitzung**

Sie haben mit Ihrem Kunden einen REMOTE CARE-Termin vereinbart. Öffnen Sie am besten einige Minuten vor Terminbeginn COMPASS GPS unter dem entsprechenden Kunden und wählen Sie "REMOTE CARE" links oben aus.

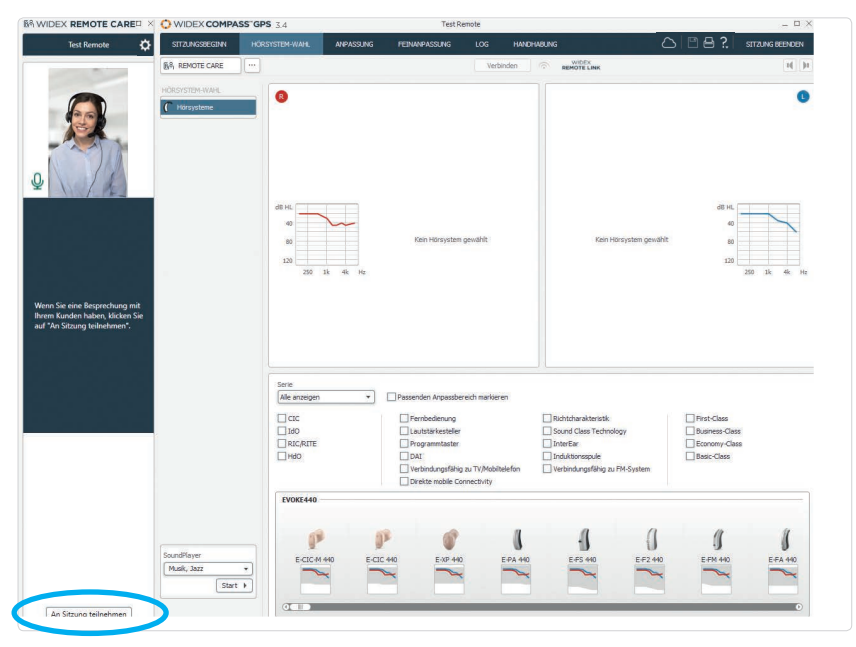

Dadurch wird das REMOTE CARE-Fenster auf der linken Seite geöffnet. Stellen Sie sicher, dass Ihre Kamera und Ihr Headset angeschlossen sind. Prüfen Sie zudem, ob Sie über eine stabile Internetverbindung verfügen.

Klicken Sie dann auf "An Sitzung teilnehmen", um die Besprechung zu starten (Abbildung 18).

*Abbildung 18*

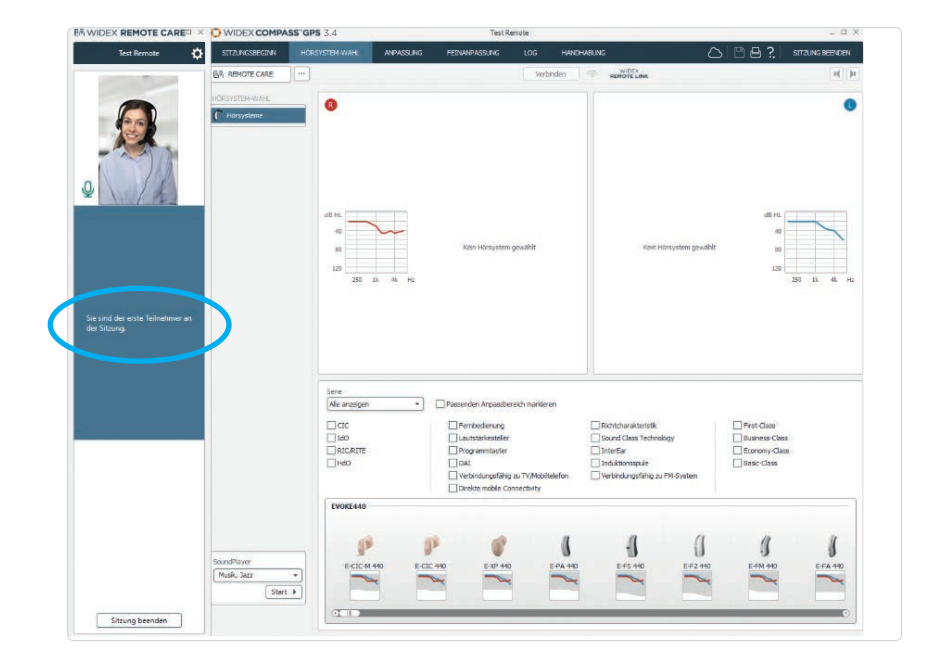

Wenn Ihr Kunde die Sitzung über die REMOTE CARE-App noch nicht gestartet hat, wird Ihnen im Bildschirm "Sie sind der erste Teilnehmer in dieser Sitzung" angezeigt (Abbildung 19).

**Tipp:** Sollte Ihr Kunde einige Minuten nach Terminbeginn immer noch nicht angemeldet sein, kontaktieren Sie Ihn telefonisch. Vielleicht hat Ihr Kunde den Termin vergessen, braucht Unterstützung bei der Handhabung oder hat keine stabile Internetverbindung.

#### *Abbildung 19*

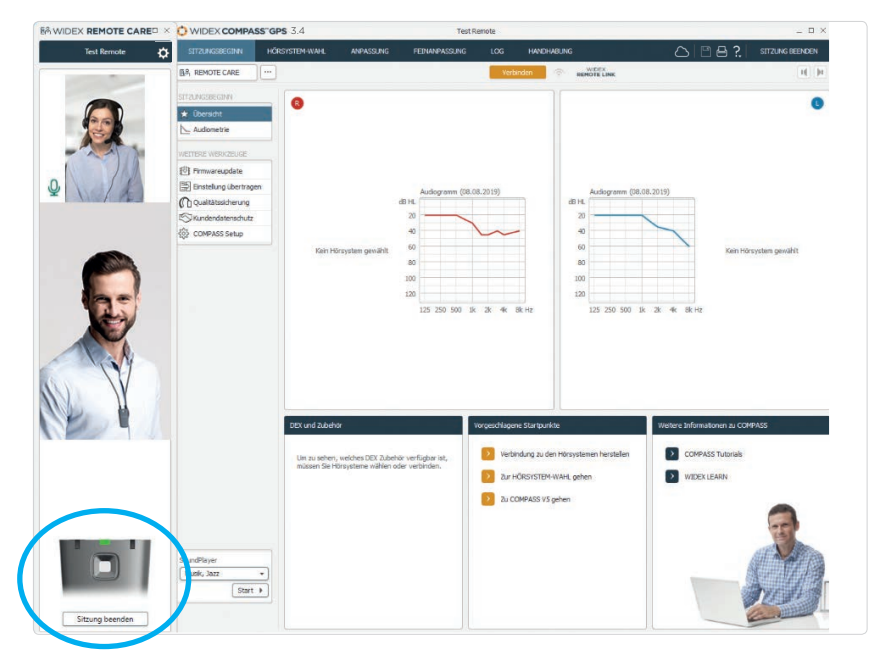

*Abbildung 20*

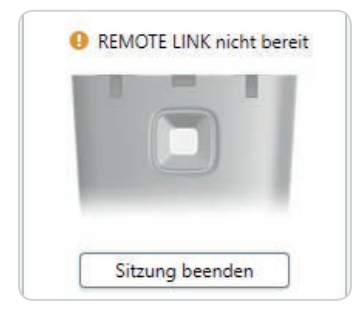

*Abbildung 21 Abbildung 22*

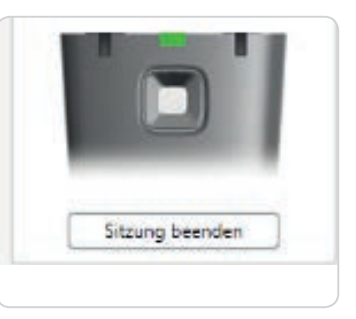

Wenn Ihr Kunde über die REMOTE CARE-App die Besprechung aktiviert hat, sehen Sie ihn im unteren Bild (Abbildung 20).

Damit Sie die Hörsysteme Ihres Kunden verbinden können, muss die REMOTE LINK angeschaltet und mit dem Smartphone verbunden sein. Dies können Sie über die REMOTE LINK-Anzeige links unten überprüfen (Abbildung 20).

Sollte die REMOTE LINK nicht verbunden sein, wird Ihnen dies angezeigt (Abbildung 21).

Leuchtet die LED grün, ist die REMOTE LINK eingeschaltet und verbunden (Abbildung 22).

**Tipp:** Wenn Ihr Kunde die REMOTE LINK einschaltet, kann es (in Abhängigkeit von der Internetverbindung) etwas dauern, bis die Verbindung zur REMOTE LINK hergestellt ist.

Wenn eine Verbindung zur REMOTE LINK besteht, gehen Sie auf "Verbinden" (Abbildung 23).

**Tipp:** Informieren Sie Ihren Kunden bevor Sie auf "Verbinden" gehen, dass die Hörsysteme sich während des Verbindungsaufbaus zu COMPASS GPS stumm schalten. Es kann in Abhängigkeit von der Internetverbindung 2–3 min dauern, bis die Verbindung zu den Hörsystemen hergestellt ist.

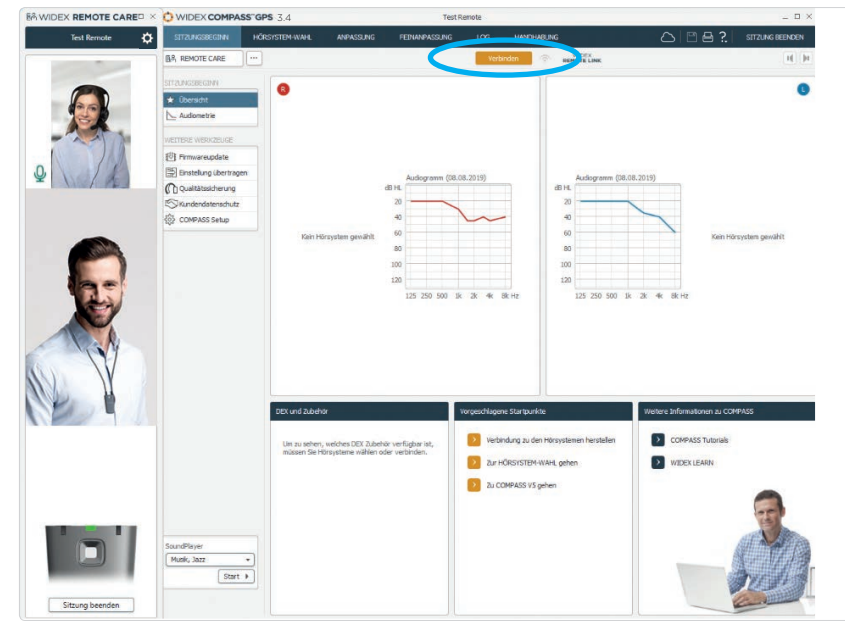

*Abbildung 23*

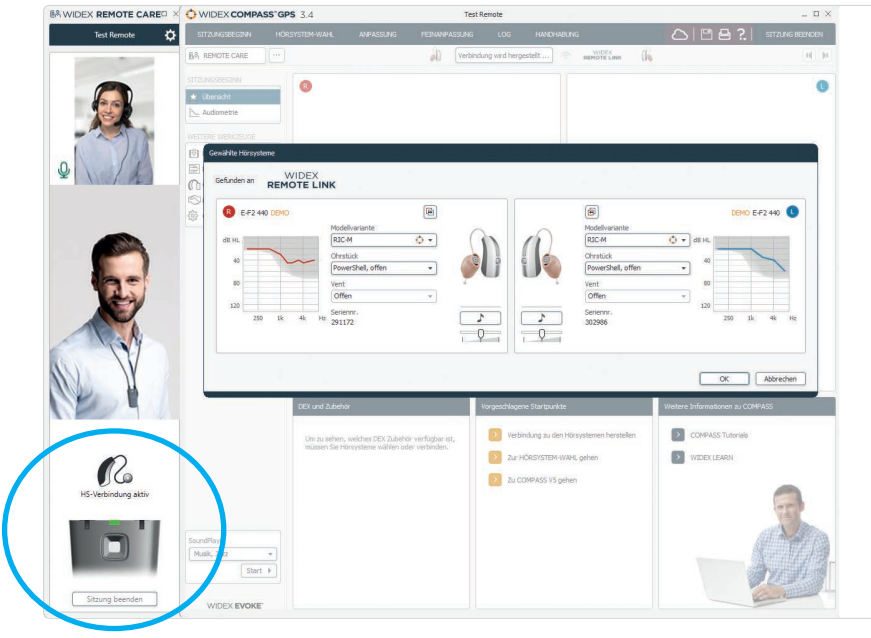

Führen Sie die Hörsystem-Anpassung wie gewohnt durch.

**Tipp:** Bei einer aktiven Verbindung zum Hörsystem wird Ihnen links unten ein Hörsystemsymbol angezeigt. An der abgebildeten REMOTE LINK können Sie zudem durch ein rotes und blaues Blinken sehen, dass die Hörsysteme verbunden werden (Abbildung 24).

*Abbildung 24*

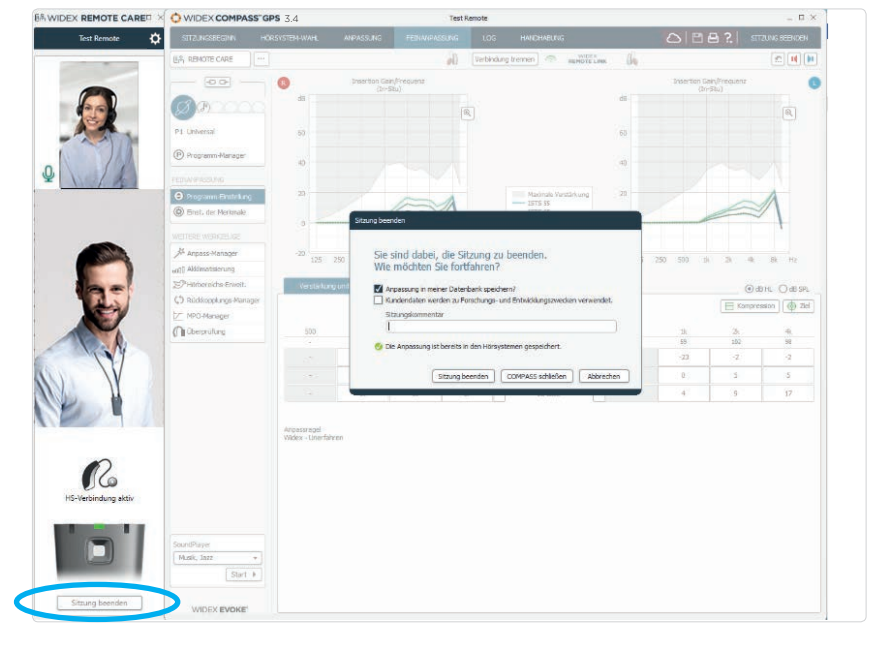

*Abbildung 25*

Wenn Sie die Anpassung abgeschlossen haben, trennen Sie die Verbindung der Hörsysteme und speichern Sie die Sitzung. Wenn Sie COMPASS GPS schließen, bleibt das REMOTE CARE-Fenster weiterhin geöffnet. Sie können dann noch offene Fragen beantworten, einen weiteren Termin vereinbaren und sich verabschieden.

Beenden Sie die REMOTE CARE-Sitzung über "Sitzung verlassen" und schließen Sie das REMOTE CARE-Fenster (Abbildung 25).

# **Wichtige Hinweise für die REMOTE CARE-Sitzung**

- Schauen Sie direkt in die Kamera an Ihrem Computer, damit Ihr Kunde das Gefühl hat, dass Sie ihn direkt anschauen. Konzentrieren Sie sich nicht auf das kleine Foto Ihres Kunden.
- Erklären Sie Ihrem Kunden, dass Sie gelegentlich nach unten schauen, um etwas zu tippen oder in COMPASS GPS arbeiten – und nicht etwa, weil Sie unkonzentriert sind.
- Wenn Sie Ihrem Kunden etwas zeigen, denken Sie daran, dass er es spiegelverkehrt sieht.
- Sollte Ihr Kunde ein Dex-Produkt (z. B. COM-Dex) zum Telefonieren verwenden, dann muss er dieses ausschalten, bevor Sie die Hörsysteme mit COMPASS GPS verbinden. Das Audiosignal wird dann automatisch über den Lautsprecher des Smartphones abgespielt.
- Wenn Sie die REMOTE LINK bei einem anderen Kunden verwenden, wird die vorherige Registrierung überschrieben. Nach jedem Kundenwechsel müssen Sie daher den kompletten Registriervorgang der REMOTE LINK in COMPASS GPS und im Smartphone wiederholen.

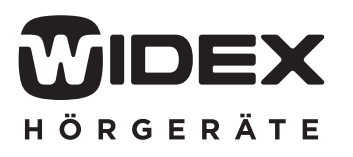